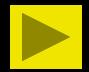

# CENTRE COLLEGE ONLINE REGISTRATION

Tips for Navigating Online Registration for Students

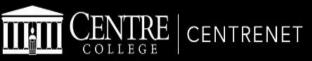

# Home Academic Campus Resources Offices Campus Life Search... Search

E > You are here: <u>Home</u> > <u>Home</u>

# CENTRE NEWS

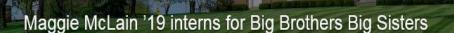

This summer, Centre College's Maggie McLain '19 (Louisville, Kentucky) is interning with Big Brothers Big Sisters in Clarksville, Tennessee. A nation-wide mentor network between adult volunteers and children ages 6 through young adulthood, Big Brothers Big

# CAMPUS EVENTS

Login

#### View full calendar

July 3 — August 2, 2018

Wed, Jul 11th

8:00 am - 10:00 pm

soccer

#### Fri, Jul 20th

12:00 pm - 4:00 pm Summer Open House

# CENTRENET BOOKSHELF

Once you select the Centrenet link from Centre's webpage, click on the Login button.

# COLLEGE

| l | _ogin |
|---|-------|
|   |       |

|   | S | P | r | r | 1 | a | r | n | ĥ |   | 2 |
|---|---|---|---|---|---|---|---|---|---|---|---|
| 9 | - | ~ |   |   | - |   |   |   |   | - |   |

Password:

LOGIN

#### Forgot your password?

For security reasons, please log out and exit your web browser when you are done accessing services that require authentication!

Copyright © 2005–2016 Apereo, Inc. Powered by Apereo Central Authentication Service

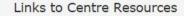

| Â | Centrenet     |
|---|---------------|
| ñ | Main Web Site |

ℜ Helpdesk

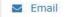

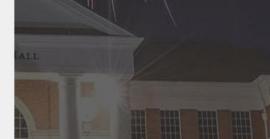

The following screen will upload and you will need to enter your user name and password and then click on the LOGIN button.

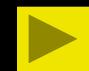

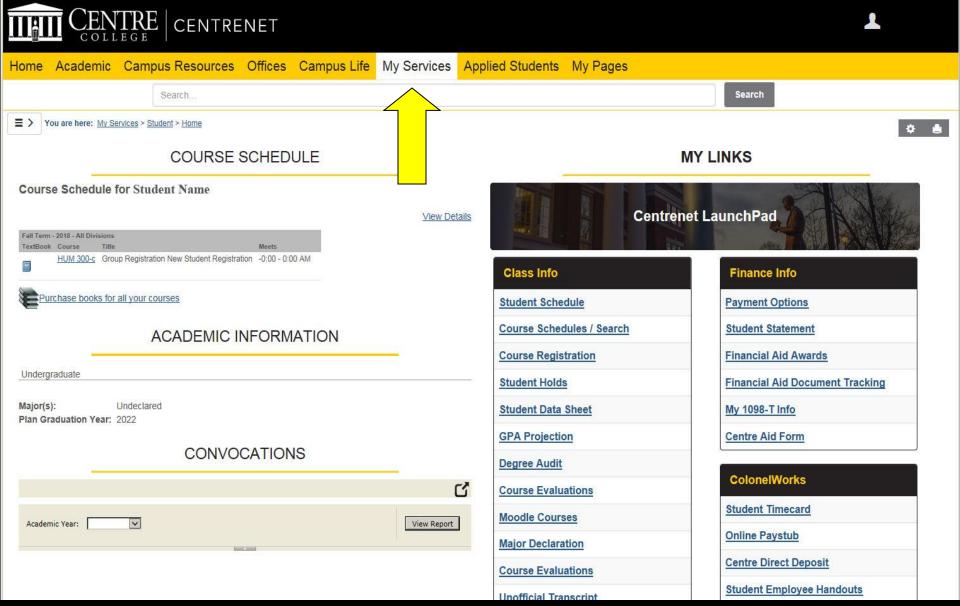

After logging in, hover over the My Services tab and click on the Student link.

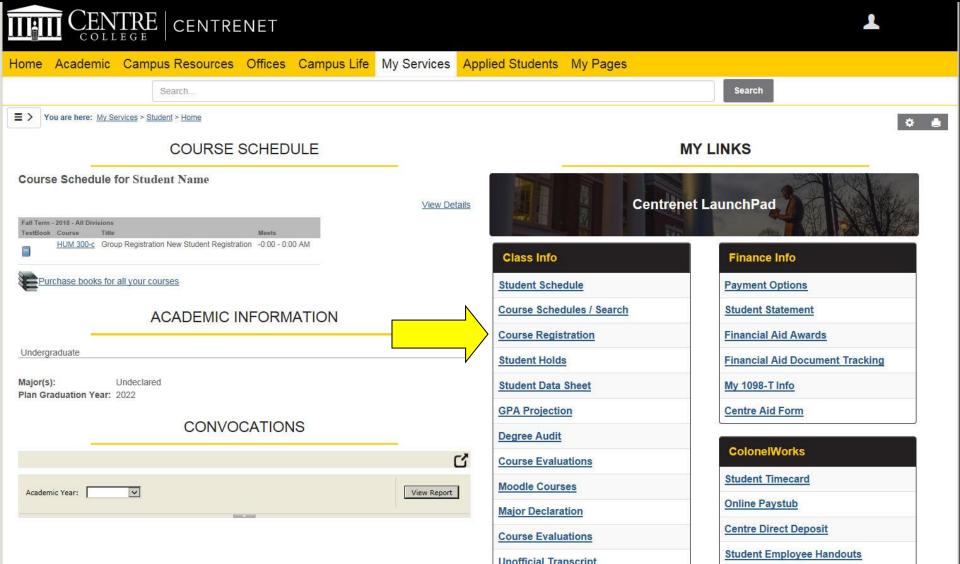

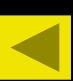

Once you are on the Student page, you will click on the "Course Registration" link. DO NOT CLICK ON THIS LINK UNTIL IT IS YOUR TIME TO GO. If you click on the link early, you will not be allowed to register when it is your time to go. You will have to log out and then log back in before the system will let you register.

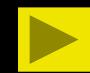

| Add/Drop              |                        |                                                                                                    |
|-----------------------|------------------------|----------------------------------------------------------------------------------------------------|
| Term:                 | FA 2018 V              |                                                                                                    |
| Student Program:      |                        | Select the Student Program for this registration and then select the Course Program to find a course. |
| Registration is curr  | ently CLOSED. Your ass | signed date to register is 07/09/2018, 08:30a to 07/13/2018, 12:01a.                                  |
| You are currently reg | istered for 0 credits. |                                                                                                    |
| Program:              | All                    | Select which courses will be displayed in the schedule & searches below.                              |
|                       |                        |                                                                                                    |

| es at a time using this feature. If you don't know | e course or section codes you need, use the course search tab above. |
|----------------------------------------------------|----------------------------------------------------------------------|
| Course Code:                                       | Course Code:                                                         |
|                                                    | 2.                                                                   |
|                                                    | 4.                                                                   |
|                                                    | 6.                                                                   |
| A                                                  | Add Course(s)                                                        |

Drop Swap Title Title Schedule Location Credits No Current Courses for the selected Term and Division.

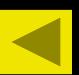

Once you click on the link, make sure your options are set for the session and year you wish to register for (ex. FA 2023 if registering for fall term of 2023, WI 2024 if registering for the CentreTerm of 2024, or SP 2024 if registering for the spring term of 2024). If the options are correct, but it is not your time to register, you will receive a message similar to the one shown above.

# Add/Drop

| Term:                           | FA 2018 🗸                                        |                                                                                                    |
|---------------------------------|--------------------------------------------------|----------------------------------------------------------------------------------------------------|
| Student Program:                | Undergraduate                                    | Select the Student Program for this registration and then select the Course Program to find a course. |
| 10:03 30:03 400 0.48 87 8 59 00 | rently OPEN. Your ass<br>gistered for 0 credits. | igned date to register is 07/02/2018, 08:30a to 07/13/2018, 12:01a.                                   |
| Program:                        | All 🗸                                            | Select which courses will be displayed in the schedule & searches below.                              |
|                                 |                                                  |                                                                                                    |

| Add by Course Code Course Search                                                         | down of courses that match what you have typed will appear. Select the course code and section number you want from the dropdown. You can a | idd up to six |
|------------------------------------------------------------------------------------------|----------------------------------------------------------------------------------------------------|---------------|
| courses at a time using this feature. If you don't know the course<br>Course Code:<br>1. | course Code:                                                                                                    |               |
| 5.                                                                                       | 4.<br>6.                                                                                                    |               |
|                                                                                          | Add Course(s)                                                                                                    |               |
| r Schedule (Registered)<br>p Swap Title Title Schedule Location Credits                  |                                                                                                    |               |

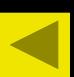

If the session/year options are correct and it is your time to register, this is the screen that will appear showing six Course Code boxes you will use for course entry.

## Add/Drop

| Term:            | FA 2018 🗸                                        |                                                                                                    |  |
|------------------|--------------------------------------------------|----------------------------------------------------------------------------------------------------|--|
| Student Program: | Undergraduate                                    | Select the Student Program for this registration and then select the Course Program to find a course. |  |
|                  | rently OPEN. Your ass<br>gistered for 0 credits. | signed date to register is 07/02/2018, 08:30a to 07/13/2018, 12:01a.                                  |  |
| Program:         | All                                              | Select which courses will be displayed in the schedule & searches below.                              |  |

| add a course, start typing its course code in the box below. A dropdown of c<br>urses at a time using this feature. If you don't know the course or section | rses that match what you have typed will appear. Select the course code and section number you want from the dropdown. You can add up to s<br>des you need, use the course search tab above. |
|----------------------------------------------------------------------------------------------------|----------------------------------------------------------------------------------------------------|
| Course Code:<br>HIS ×<br>HIS 110-a<br>HIS 110-b<br>HIS 110-c<br>HIS 120-a                                                                                   | Course Code:<br>2.<br>4.<br>6.<br>Add Course(s)                                                                                                    |
| HIS 120-b<br>V<br>ichedule (Registered)<br>Swap Title Title Schedule Location Credits                                                                       |                                                                                                    |

#### No Current Courses for the selected Term and Division

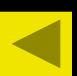

To add a course, start typing in the course number in the Course Code box. A dropdown of courses that match what you have typed will appear. All courses in that Department will appear.

#### Add/Drop

Your Schedule (Registered)

Drop Swap Title Title Schedule Location Credits No Current Courses for the selected Term and Division.

| Term:                 | FA 2018 🗸              |                                                                                                    |
|-----------------------|------------------------|----------------------------------------------------------------------------------------------------|
| Student Program:      | Undergraduate          | Select the Student Program for this registration and then select the Course Program to find a course. |
| Registration is curre | ently OPEN. Your assig | ned date to register is 07/02/2018, 08:30a to 07/13/2018, 12:01a.                                     |
| You are currently reg | istered for 0 credits. |                                                                                                    |
| Program:              | All                    | Select which courses will be displayed in the schedule & searches below.                              |
| Program:              | All                    | Select which courses will be displayed in the schedule & searches below.                              |

# Add by Course Code Course Search To add a course, start typing its course code in the box below. A dropdown of courses that match what you have typed will appear. Select the course code and section number you want from the dropdown. You can add up to six courses at a time using this feature. If you don't know the course or section codes you need, use the course search tab above. Course Code: Course Code: 1. HIS 230 3. HIS 230-a HIS 230-b 4. 5. 6. Add Course(s)

Continue typing in the course number and the dropdown will only show sections for the specific course. Remember to leave a space between the three-letter prefix and the three-digit number. You can select the course and section you want by clicking and highlighting the one you want or arrowing up and down and highlighting the one you want and hitting Enter. Also, you can just continue typing the section in, but make sure you type a hyphen (-) and a lower-case letter for the section.

# Add/Drop

| Term:                   | FA 2018 🗸                     |                                                                                                    |
|-------------------------|-------------------------------|----------------------------------------------------------------------------------------------------|
| Student Program:        | Undergraduate                 | Select the Student Program for this registration and then select the Course Program to find a course. |
| Registration is curren  | ntly OPEN. Your assign        | red date to register is 07/02/2018, 08:30a to 07/13/2018, 12:01a.                                     |
| You are currently regis | stered for <b>0 credits</b> . |                                                                                                    |
| Program:                | All                           | Select which courses will be displayed in the schedule & searches below.                              |
|                         | ·                             |                                                                                                    |
|                         |                               |                                                                                                    |

| es at a time using this feature. If you don't know the co | A dropdown of courses that match what you have typed will appear. Select the course code and section number you want from the dropdown. You can add up<br>urse or section codes you need, use the course search tab above. |
|-----------------------------------------------------------|----------------------------------------------------------------------------------------------------|
| Course Code:                                              | Course Code:                                                                                                    |
| HIS 230-a                                                 | 2.                                                                                                    |
|                                                           | 4.                                                                                                    |
|                                                           | 6.                                                                                                    |
|                                                           | Add Course(s)                                                                                                    |

Once you have selected or typed in the course number, you need to click the "Add Course(s)" button.

# O Messages

| Add by Course Code Course Search                                                                                                    |                                                                                                    |
|----------------------------------------------------------------------------------------------------|----------------------------------------------------------------------------------------------------|
| To add a course, start typing its course code in the box below. A drop<br>courses at a time using this feature. If you don't know the course of<br>Course Code:<br>1 | of courses that match what you have typed will appear. Select the course code and section number you want from the dropdown. You can add up to six<br>tion codes you need, use the course search tab above.<br>Course Code:<br>2.<br>4.<br>6.<br>Add Course(s) |
| ur Schedule (Registered)<br>op Swap Title Title Schedule                                                                                                    | ation Credits                                                                                                    |
| Bevelopment of United States-I MWF 10:20 - 11:20 AM                                                                                                    | IN Campus Olin Hall 129 3.00                                                                                                    |

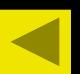

After clicking the "Add Course(s)" button, the course will appear on the screen with a message stating the course was added. HIS 230-a Added for FA 2018

| Add by               | Course Cod      | e Course Search                |                      |                           |           |  |         |             |            |             |            |                     |              |
|----------------------|-----------------|--------------------------------|----------------------|---------------------------|-----------|--|---------|-------------|------------|-------------|------------|---------------------|--------------|
|                      |                 |                                | 8                    |                           | ise the c |  | ode and | section nur | nber you w | ant from ti | ne dropdov | <i>i</i> n. You can | add up to si |
| our Sched<br>rop Swa | ule (Registered | i)<br>Title                    | Schedule             | Location                  | Credits   |  |         |             |            |             |            |                     |              |
|                      | DDDDDD          | Development of United States-I | MWF 10:20 - 11:20 AM | MAIN Campus Olin Hall 129 | 3.00      |  |         |             |            |             |            |                     |              |
| Drop Sele            | cted Courses    | s Swap                         |                      |                           |           |  |         |             |            |             |            |                     |              |

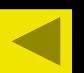

For best results, we suggest you only add one course at a time except in the case where the course you want requires you to sign up for a corresponding lab (ex. CHE 131). In this case, you will type in and select the course and type in and select the lab and then click the "Add Course(s)" button.

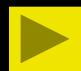

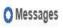

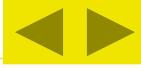

CHE 131-b Added for FA 2018, CHE 131L-c Added for FA 2018

| Ad     | d by ( | Course Code      | Course Search                   |                      |                                                               |          |          |                                                                                                    |
|--------|--------|------------------|---------------------------------|----------------------|---------------------------------------------------------------|----------|----------|----------------------------------------------------------------------------------------------------|
| 1.022  |        |                  | sing this feature. If you don't |                      | wn of courses that match what<br>ection codes you need, use t | he cours |          | pear. Select the course code and section number you want from the dropdown. You can add up to six above. Course Code: |
| Your S | ichedu | le (Registered)  |                                 |                      |                                                               |          |          |                                                                                                    |
| Drop   | Swap   | Title            | Title                           | Schedule             | Location                                                      | Credits  |          |                                                                                                    |
|        | 0      | <u>CHE 131-b</u> | General Chemistry-I             | MWF 9:10 - 10:10 AM  | MAIN Campus Young Hall 110                                    | 4.00     | <u>/</u> |                                                                                                    |
|        | 0      | CHE 131L-c       | CHE 131 Lab                     | T 8:00 - 11:00 AM    | MAIN Campus Young Hall 204                                    | 0.00     |          |                                                                                                    |
|        | 0      | <u>HIS 230-a</u> | Development of United States-I  | MWF 10:20 - 11:20 AM | MAIN Campus Olin Hall 129                                     | 3.00     |          |                                                                                                    |
| Drop   | Selec  | ted Courses      | Swap                            |                      |                                                               |          |          |                                                                                                    |

If the course and lab will work in your schedule, the course and lab will appear on the screen with a message stating the course and lab were added.

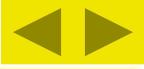

We were unable to register you for one or more of the courses you attempted to add. Each one is listed below, with the relevant error(s) and the steps needed to add the course (if available).

| CHE 131-b    |                                                                                                    |
|--------------|----------------------------------------------------------------------------------------------------|
| Course Info: |                                                                                                    |
| Error:       | Concurrent Requisite(s): Please select the Add Concurrent Course(s) to view requisite(s)                                                                                                    |
| Resolution:  | This course requires one or more courses to be registered along with it. Once you have chosen a section for all the corequisites listed here, you can register for all the courses at once.          Add Concurrent Course(s)       Do not Add |

01.00.00.00.00

|        |                                                                                                    | Clear All Alerts                                                                                                    |
|--------|----------------------------------------------------------------------------------------------------|----------------------------------------------------------------------------------------------------|
| Add by | Course Code Course Se                                                                                            | h                                                                                                    |
|        | and the second second second second second second second second second second second second second second second | course code in the box below. A dropdown of courses that match what you have typed will appear. Select the course code and section number you want from the dropdown. You can add up to six |
| COURSE | 0                                                                                                    | re. If you don't know the course or section codes you need, use the course search tab above.                                                                                                |
| 12     | Course Code:                                                                                                    | Course Code:                                                                                                    |
| 1.     |                                                                                                    | 2.                                                                                                    |
| 3.     |                                                                                                    | 4.                                                                                                    |
| 5.     |                                                                                                    | 6.                                                                                                    |

If you try to add the course without the lab, you will see the following message asking you to add the concurrent lab or cancel the add. Click the "Add Concurrent Course(s) button in order to add the appropriate lab or click the "Do not Add" button if you do not want to add the course and lab.

# COURSE SCHEDULES AND REGISTRATION - ADD CONCURRENT COURSE(S)

| Course:             | CHE 131-b General Chemistry-I                                                            | Credits:                | 4.0       | Term:                            | Fall Term - 2018                  | Program: | Undergraduate |
|---------------------|------------------------------------------------------------------------------------------|-------------------------|-----------|----------------------------------|-----------------------------------|----------|---------------|
| CHE 131-b is a coul | rse with a Concurrent. To register for CHE 131-b , you must select one of the Concurrent | groups listed here. Che | ck the Ad | d box and click <mark>t</mark> h | e Add Requisite Course(s) button. |          |               |
| Concurrent Course   | \$                                                                                       |                         |           |                                  |                                   |          |               |
| Add Concurren       | nt                                                                                       |                         |           |                                  |                                   |          |               |
| □ 🗉 CHE 131         | La                                                                                       |                         |           |                                  |                                   |          |               |
| □ 🕀 CHE 131         | Lb                                                                                       |                         |           |                                  |                                   |          |               |
| 🗌 🗉 CHE 131         | Lc                                                                                       |                         |           |                                  |                                   |          |               |
| 🗌 🗉 CHE 131         | Ld                                                                                       |                         |           |                                  |                                   |          |               |
| Add Concurrent (    | Course(s) Cancel                                                                         |                         |           |                                  |                                   |          |               |

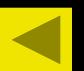

Once you click the "Add Concurrent Course(s)" button, a screen will appear making you select a lab to go with the course.

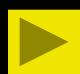

# COURSE SCHEDULES AND REGISTRATION - ADD CONCURRENT COURSE(S)

| s a course with a Concurrent. To register for CHE 131-b , you must select one of the Concurrent groups listed here. Check the Add box and click the Add Requisite Course(s) button. |            |
|----------------------------------------------------------------------------------------------------|------------|
| Aureae                                                                                                    |            |
|                                                                                                    |            |
| Concurrent                                                                                                    |            |
|                                                                                                    |            |
| CHE 131L b                                                                                                    |            |
|                                                                                                    |            |
| Course Title Credits Campus Faculty Meets Dates                                                                                                    |            |
| Requisite CHE 131L-c 0 MAIN Wachter, Erin M. T 08/27/2018 -                                                                                                    |            |
| 08:00-11:00AM 12/07/2018                                                                                                    |            |
|                                                                                                    |            |
| ent Course(s) Cancel                                                                                                    |            |
|                                                                                                    |            |
|                                                                                                    |            |
| On this screen, you will select the lab and then click                                                                                                    | k on the   |
| "Add Concurrent Course(s) button. Notice that if you                                                                                                    | u click on |

# O Messages

CHE 131L-c Added for FA 2018 , CHE 131-b Added for FA 2018

| Ad     | d by ( | Course Code       | Course Search                   |                      |                                                               |           |                                                                                                    |
|--------|--------|-------------------|---------------------------------|----------------------|---------------------------------------------------------------|-----------|----------------------------------------------------------------------------------------------------|
| 1.127  | urses  |                   | sing this feature. If you don't |                      | wn of courses that match what<br>ection codes you need, use f | the cours | have typed will appear. Select the course code and section number you want from the dropdown. You can add up to six<br>ourse search tab above.<br>Course Code:<br>2.<br>4.<br>6.<br>Add Course(s) |
| Your S | chedu  | le (Registered)   |                                 |                      |                                                               | -         |                                                                                                    |
| Drop   |        | ne Algeresvenski  | Title                           | Schedule             | Location                                                      | Credits   | dits                                                                                                    |
|        | 0      | CHE 131-b         | General Chemistry-I             | MWF 9:10 - 10:10 AM  | MAIN Campus Young Hall 110                                    | 4.00      |                                                                                                    |
|        | 0      | <u>CHE 131L-c</u> | CHE 131 Lab                     | T 8:00 - 11:00 AM    | MAIN Campus Young Hall 204                                    | 0.00      |                                                                                                    |
|        | 0      | <u>HIS 230-a</u>  | Development of United States-I  | MWF 10:20 - 11:20 AM | MAIN Campus Olin Hall 129                                     | 3.00      |                                                                                                    |
| Drop   | Selec  | cted Courses      | Swap                            |                      |                                                               |           |                                                                                                    |

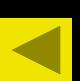

After clicking on the Add Concurrent Course(s) button, the course and lab will appear on the screen with a message stating the course and lab were added.

We were unable to register you for one or more of the courses you attempted to add. Each one is listed below, with the relevant error(s) and the steps needed to add the course (if available).

| ECO 110-b        |                                                                             |                                  |                                                                                                    |
|------------------|-----------------------------------------------------------------------------|----------------------------------|----------------------------------------------------------------------------------------------------|
| Course Info:     | 4                                                                           |                                  |                                                                                                    |
| Error:           | This course section is closed.                                              |                                  |                                                                                                    |
| Resolution:      | If there are other sections of the course, you can attempt to add one that  | Γ                                | ons) . Otherwise, use the <u>Course Search</u> to find a different course.<br>OK                       |
| Add by Cou       |                                                                             | Clear All Aler                   | s                                                                                                    |
| Add by Cou       | Irse Code Course Search                                                     |                                  |                                                                                                    |
| To add a c       | course start tuning its course code in the box below. A drondown of courses | that match what you have typed w | ill appear. Select the course code and section number you want from the dropdown. You can add up to si |
|                  | t a time using this feature. If you don't know the course or section codes  |                                  |                                                                                                    |
|                  | course Code:                                                                | you need, use the course search  | Course Code:                                                                                           |
| 1.               |                                                                             | 2.                               |                                                                                                    |
| 10.00            |                                                                             | 21                               |                                                                                                    |
| 3.               |                                                                             | 4.                               |                                                                                                    |
| 5.               |                                                                             | 6.                               |                                                                                                    |
|                  |                                                                             | Add Course(                      |                                                                                                    |
|                  |                                                                             |                                  | 7                                                                                                    |
|                  |                                                                             |                                  |                                                                                                    |
| Your Schedule (R | Registered)                                                                 |                                  |                                                                                                    |
| Drop Swap Tit    | ENT TATES AND ADDRESS TO ADDRESS                                            | Credits                          |                                                                                                    |
|                  | IS 230-a Development of United States-I MWF 10:20 - 11:20 AM MAIN Campus (  | Dlin Hall 129 3.00               |                                                                                                    |
|                  |                                                                             |                                  |                                                                                                    |
| Drop Selected    | d Courses Swap                                                              |                                  |                                                                                                    |

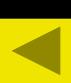

If you try to add a course that is closed, you will see the following screen with a message stating, "This course section is closed." Click on the "OK" button or "Clear All Alerts" button to clear the message.

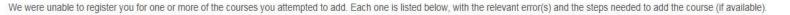

| ENG 210-b        |                                      |                                                                                                    |
|------------------|--------------------------------------|----------------------------------------------------------------------------------------------------|
| Course Info:     |                                      |                                                                                                    |
| Error:           | The course you                       | u are adding conflicts with another course in your schedule: HIS 230                                                                                                    |
| Affected Course: | : HIS 230-a Deve                     | lopment of United States-I                                                                                                    |
|                  | Add:<br>Drop:<br>If you'd like to ad | ENG 210-b<br>HIS 230-a Development of United States-I<br>dd this course and drop the course(s) with a schedule conflict, click the "Swap" button (No courses will be dropped if this course cannot be added successfully). Otherwise, click the "Do Not Add" button. |
|                  |                                      | Swap for this Course Do Not Add                                                                                                    |

|          |                |                                |                      |                                                           | (       | Clear All Alerts |
|----------|----------------|--------------------------------|----------------------|-----------------------------------------------------------|---------|------------------|
| Add by   | Course Cod     | e Course Search                |                      |                                                           |         |                  |
|          | s at a time    | using this feature. If you dor |                      | down of courses that match v<br>section codes you need, u |         |                  |
|          | Course C       | ode:                           |                      |                                                           |         | 2. Course Code:  |
| 1.       |                |                                |                      |                                                           |         | 2.               |
| 3.       |                |                                |                      |                                                           |         | 4                |
| 5.       |                |                                |                      |                                                           |         | 6.               |
|          |                |                                |                      |                                                           | 1       | Add Course(s)    |
|          |                |                                |                      |                                                           |         | 700 000132(3)    |
|          |                |                                |                      |                                                           |         |                  |
| r Sched  | le (Registered | D.                             |                      |                                                           |         |                  |
| p Swap   | Title          | Title                          | Schedule             | Location                                                  | Credits | A                |
| 0        | HIS 230-a      | Development of United States-I | MWF 10:20 - 11:20 AM | MAIN Campus Olin Hall 129                                 | 3.00    |                  |
| rop Sele | cted Courses   | Swap                           |                      |                                                           |         |                  |

If you try to add a course that conflicts because of time, you will see the following screen with a message stating, "The course you are adding conflicts with another course in your schedule (class it conflicts with)." If you need this course, you can check the course you want to drop and then hit the "Swap" button and the course will be added. Click on the "Do Not Add" button or "Clear All Alerts" button to clear the message.

EDU 227-a

We were unable to register you for one or more of the courses you attempted to add. Each one is listed below, with the relevant error(s) and the steps needed to add the course (if available).

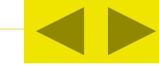

| -               |                                                                                                    |                                                                                                    |
|-----------------|----------------------------------------------------------------------------------------------------|----------------------------------------------------------------------------------------------------|
| Course          |                                                                                                    |                                                                                                    |
| Info:<br>Error: | Your maximum registered hours have been exceeded.                                                                                                    |                                                                                                    |
|                 | n. You must drop enough credit hours from your schedule to make room for the new course                                                                                                    | e. If there is a single course you would like to swap out for this course, select it in the "Your Schedule (Registered)" table below by ton on this message. Otherwise, manually drop one or more courses and try adding this one again.           Swap for this Course         OK |
| Add by          | Course Code Course Search                                                                                                    | Clear All Alerts                                                                                                    |
|                 | d a course, start typing its course code in the box below. A dropdown of courses that match<br>es at a time using this feature. If you don't know the course or section codes you need,<br>Course Code: | what you have typed will appear. Select the course code and section number you want from the dropdown. You can add up to six use the course search tab above. Course Code: 2. 4. 6. 6.                                                                                             |
|                 |                                                                                                    | Add Course(s)                                                                                                    |

First-Year students are only allowed to register for four academic courses (3- to 4-hour courses), EXO 001 (Extended Orientation), and any additional 1-hour courses like music lessons and music ensembles for this upcoming fall term. If you exceed the maximum number of hours you can register for, you will see the following screen with a message stating, "Your maximum registered hours have been exceeded." If you need this course, you can check the course you want to drop and then hit the "Swap" button and the course will be added. Click on the "OK" button or "Clear All Alerts" button to clear the message.

| A  | d | d/ | D | ro | g | ř |
|----|---|----|---|----|---|---|
| 10 | ~ |    |   |    |   |   |

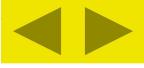

| Term:                     | FA 2018 🗸                                          |                                                                                                    |
|---------------------------|----------------------------------------------------|----------------------------------------------------------------------------------------------------|
| Student Program:          | Undergraduate                                      | Select the Student Program for this registration and then select the Course Program to find a course. |
| DIS 20 CONSISTER ON STATE | rently OPEN. Your assig<br>gistered for 3 credits. | ned date to register is 07/02/2018, 08:30a to 07/13/2018, 12:01a.                                     |
| Program:                  | All                                                | Select which courses will be displayed in the schedule & searches below.                              |
| Add by Course Code        | Course Search                                      |                                                                                                    |
|                           | Title: Begins With 🗸                               |                                                                                                    |
|                           | ode: Begins With 🔽                                 |                                                                                                    |
| Departm                   |                                                    |                                                                                                    |
|                           | ram: All                                           | arch Options                                                                                          |
| our Schedule (Registered) |                                                    |                                                                                                    |
| rop Swap Title            | Title                                              | Schedule Location Credits                                                                             |

Students also can search for courses by Title, Course Code (ex. HIS or HIS 240), Term (should always be set to the term you are trying to register for), and Department. The Program will always be "Undergraduate". The Course Search tab will appear once a student goes into registration, but you can click on the tab at anytime during registration in order to find a course.

# COLIDOE COLIEDUI EO AND DECIOTDATION

Add Courses

|       |                                            | 1                                 |          | COUR                     | SE 50   | HEDU            | LES AND REGISTRATION - RESULTS                                                           |                     |            |            |
|-------|--------------------------------------------|-----------------------------------|----------|--------------------------|---------|-----------------|------------------------------------------------------------------------------------------|---------------------|------------|------------|
| Sea   | rch Resul                                  | ts                                |          |                          |         |                 |                                                                                          |                     |            |            |
| Other | th Options<br>previously select<br>FA 2018 | cted search criteria still apply. | Į        | Program: All             |         |                 | Update Results                                                                           | <u>Search Aqain</u> |            |            |
| Stu   | dent Program                               | : Undergraduate                   |          |                          |         |                 |                                                                                          |                     |            |            |
| Cou   | rses                                       |                                   |          |                          |         |                 |                                                                                          |                     |            |            |
| Add   | Course<br>code                             | Name                              | Req Note | Faculty                  | Reg/Max | Status          | Schedule                                                                                 | Credits             | Begin Date | End Date   |
|       | <u>SOC 110-a</u>                           | Intro to Sociology                |          | Brewster, Kiyona         | 22/25   | Waitlist<br>(1) | MWF 8:00 - 9:00 AM; MAIN Campus, Grant Hall, Tech classroom, 409                         | 3.0                 | 08/27/2018 | 12/07/2018 |
|       | <u>SOC 110-b</u>                           | Intro to Sociology                |          | Brewster, Kiyona         | 26/25   | Waitlist<br>(3) | MWF 9:10 - 10:10 AM; MAIN Campus, Grant Hall, Tech classroom, 409                        | 3.0                 | 08/27/2018 | 12/07/2018 |
|       | <u>SOC 215-a</u>                           | Religion in France                |          | Sabate-Llobera, Nuria    | 13/20   | Open            | 0:00 - 0:00 AM; STRS Campus, ABRD Building                                               | 3.0                 | 08/27/2018 | 12/07/2018 |
|       | <u>SOC 305-a</u>                           | Research Methods                  |          | Wiles, Kaelyn E.         | 10/9    | Closed          | MWF 10:20 - 11:20 AM; MAIN Campus, Crounse Academic Center, Tech classroom, 302          | 3.0                 | 08/27/2018 | 12/07/2018 |
|       | <u>SOC 315-a</u>                           | Race, Class, and<br>Gender        |          | Brewster, Kiyona         | 6/30    | Open            | TR 9:40 - 11:10 AM; MAIN Campus, Olin Hall, Classroom, 109                               | 3.0                 | 08/27/2018 | 12/07/2018 |
|       | SOC 360-a                                  | Social Psychology                 |          | Kassner, Matthew<br>Paul | 1/8     | Open            | MWF 10:20 - 11:20 AM; MAIN Campus, Young Hall, Classroom, 138                            | 3.0                 | 08/27/2018 | 12/07/2018 |
|       | <u>SOC 500-a</u>                           | Senior Seminar                    |          | Wiles, Kaelyn E.         | 8/8     | Open            | MWF 12:40 - 1:40 PM; MAIN Campus, Crounse Academic Center, Tech seminar classroon<br>468 | n, 3.0              | 08/27/2018 | 12/07/2018 |
|       |                                            | 1                                 |          |                          |         |                 |                                                                                          |                     |            |            |

You can add courses from the Course Search tab. For example, if you search by the Sociology Department, you will see all of the Sociology listings. You can select the course you want and then click on the "Add Courses" button.

#### Add/Drop

| Torm:                 | EA 0040                 |                                                                                                    |
|-----------------------|-------------------------|----------------------------------------------------------------------------------------------------|
| Term:                 | FA 2018 🗸               |                                                                                                    |
| Student Program:      | Undergraduate           | Select the Student Program for this registration and then select the Course Program to find a course. |
| Registration is curr  | ently OPEN. Your ass    | igned date to register is 07/02/2018, 08:30a to 07/13/2018, 12:01a.                                   |
| You are currently reg | gistered for 7 credits. |                                                                                                    |
| Program:              | All 🗸                   | Select which courses will be displayed in the schedule & searches below.                              |
|                       |                         |                                                                                                    |

| Add by C   | Course Code      | Course Search                   |                                 |                                                              |                                     |              |
|------------|------------------|---------------------------------|---------------------------------|--------------------------------------------------------------|-------------------------------------|--------------|
|            |                  | sing this feature. If you don't | 2 m - 10-2                      | own of courses that match wha<br>section codes you need, use | the course search<br>2.<br>4.<br>6. | Course Code: |
|            | le (Registered)  | 7.4                             | 6-b-14-                         | lucitor                                                      | Add Course(s                        | 1            |
| Swap       |                  | Title<br>General Chemistry-I    | Schedule<br>MWF 9:10 - 10:10 AM | Location<br>MAIN Campus Young Hall 110                       | Credits<br>4.00                     |              |
|            | CHE 131L-c       | CHE 131 Lab                     | T 8:00 - 11:00 AM               | MAIN Campus Young Hall 204                                   | 0.00                                |              |
| 0          | <u>HIS 230-a</u> | Development of United States-I  | MWF 10:20 - 11:20 AM            | MAIN Campus Olin Hall 129                                    | 3.00                                |              |
| Drop Selec | ted Courses      |                                 |                                 |                                                              |                                     |              |

If you want to drop a course from your schedule, just select the course you wish to drop and click the "Drop Selected Courses" button.

#### Add/Drop

| Term:                 | FA 2018 🗸               |                                                                                                    |
|-----------------------|-------------------------|----------------------------------------------------------------------------------------------------|
| Student Program:      | Undergraduate           | Select the Student Program for this registration and then select the Course Program to find a course. |
| Registration is curr  | rently OPEN. Your ass   | igned date to register is 07/02/2018, 08:30a to 07/13/2018, 12:01a.                                   |
| You are currently reg | gistered for 4 credits. |                                                                                                    |
| Program:              | All                     | Select which courses will be displayed in the schedule & searches below.                              |
|                       |                         |                                                                                                    |
|                       |                         |                                                                                                    |

#### O Messages

| IS 230-a Successfully Dropped! |   |  |
|--------------------------------|---|--|
|                                | N |  |

#### Add by Course Code Course Search

To add a course, start typing its course code in the box below. A dropdown of courses that match what you have typed will appear. Select the course code and section number you want from the dropdown. You can add up to six courses at a time using this feature. If you don't know the course or section codes you need, use the course search tab above.

|          | Course Co          | ode:                |                     |                            |         | (             | Course Code: |
|----------|--------------------|---------------------|---------------------|----------------------------|---------|---------------|--------------|
| 1.       | ſ                  |                     |                     |                            |         | 2.            |              |
| 3.       |                    |                     |                     |                            |         | 4.            |              |
| 5.       |                    |                     |                     |                            |         | 6.            |              |
|          |                    |                     |                     |                            |         | Add Course(s) |              |
|          |                    |                     |                     |                            |         |               |              |
| Your Sch | edule (Registered) | l.                  |                     |                            |         |               |              |
|          |                    | Title               | Schedule            | Location                   | Credits |               |              |
|          | CHE 131-b          | General Chemistry-I | MWF 9:10 - 10:10 AM | MAIN Campus Young Hall 110 | 4.00    |               |              |

|      |          |         | The other Designation of the local division of the local divisione |
|------|----------|---------|----------------------------------------------------------------------------------------------------|
| Drop | Selected | Courses | Swap                                                                                                    |

O CHE 131L-c CHE 131 Lab

T 8:00 - 11:00 AM

MAIN Campus Young Hall 204

0.00

The course will no longer appear on the screen and a message will appear stating, "(Course Number)-Successfully Dropped!."

#### Add/Drop

| Audio                | lob             |                                                  |                                           |                                                                                                    |                       |   |                                                                                                    |
|----------------------|-----------------|--------------------------------------------------|-------------------------------------------|----------------------------------------------------------------------------------------------------|-----------------------|---|----------------------------------------------------------------------------------------------------|
| Regist               | e currently reg | ently OPEN. Your assigned istered for 7 credits. | date to register is 07/02                 | m for this registration and then<br>/2018, 08:30a to 07/13/2018, 1<br>ne displayed in the schedule &                                                                                                    | 2:01 <mark>a</mark> . | - | ngram to find a course.                                                                                                    |
| O Mess               | ages            |                                                  |                                           |                                                                                                    |                       |   |                                                                                                    |
| Add b                | y Course Code   | sing this feature. If you don'                   | the box below. A dropdo                   | own of courses that match what<br>ection codes you need, use t                                                                                                    | the course            |   | appear. Select the course code and section number you want from the dropdown. You can add up to six<br>ab above.<br>Course Code:<br> |
| Your Sche<br>Drop Sw |                 | Title                                            | Schedule                                  | Location                                                                                                    | Credits               |   |                                                                                                    |
|                      | CHE 131-b       | General Chemistry-I                              | MWF 9:10 - 10:10 AM                       | MAIN Campus Young Hall 110                                                                                                    | 4.00                  |   |                                                                                                    |
|                      | CHE 131L-c      | CHE 131 Lab<br>Development of United States-I    | T 8:00 - 11:00 AM<br>MWF 10:20 - 11:20 AM | MAIN Campus Young Hall 204<br>MAIN Campus Olin Hall 129                                                                                                    | 0.00                  |   |                                                                                                    |
| -                    | lected Courses  | Swap                                             |                                           | 1999-1999 - 1999 - 1999 |                       |   |                                                                                                    |

If you try to drop a course with a concurrent requisite like a science course with a lab, you must click on the course and the lab before clicking the "Drop Selected Courses" button. The system will not allow you to drop just one of the concurrent requisites. If you try, the course will not be dropped and you will see a message stating, "Concurrent Requisite: You must drop: (Course Number, Course Number."

#### Add/Drop

| Term:                 | FA 2018 🗸               |                                                                                                    |
|-----------------------|-------------------------|----------------------------------------------------------------------------------------------------|
| Student Program:      | Undergraduate           | Select the Student Program for this registration and then select the Course Program to find a course. |
| Registration is curr  | rently OPEN. Your ass   | signed date to register is 07/02/2018, 08:30a to 07/13/2018, 12:01a.                                  |
| You are currently reg | gistered for 7 credits. |                                                                                                    |
| Program:              | All 🗸                   | Select which courses will be displayed in the schedule & searches below.                              |
|                       |                         |                                                                                                    |

|                 |                              |                                 | section codes you need, use            |                                 |              |   |      |
|-----------------|------------------------------|---------------------------------|----------------------------------------|---------------------------------|--------------|---|------|
| Course Co       | le:                          |                                 |                                        | 2.                              | Course Code: | - |      |
|                 |                              |                                 |                                        |                                 |              | - |      |
|                 |                              |                                 |                                        | 4.                              |              |   |      |
|                 |                              |                                 |                                        | 6.                              |              |   |      |
|                 |                              |                                 |                                        | 23                              |              |   |      |
|                 |                              |                                 |                                        | Add Course(s                    | s)           |   |      |
|                 |                              |                                 |                                        | Add Course(s                    | S)           |   |      |
|                 |                              |                                 |                                        | Add Course(s                    | s)           |   |      |
|                 | Title                        | Schedule                        | Location                               |                                 | s)           |   | <br> |
| itle            | Title<br>General Chemistry-I | Schedule<br>MWF 9:10 - 10:10 AM | Location<br>MAIN Campus Young Hall 110 | Add Course(s<br>Credits<br>4.00 | s)           |   |      |
| Service Science | General Chemistry-I          |                                 |                                        | Credits                         | s)           |   |      |

The Swap feature allows you to swap one course for another, but it won't perform the drop if the course you want to go into is closed or conflicts with another course in your schedule. Select the course you want to swap out of and click on the Swap button.

## COURSE SCHEDULES AND REGISTRATION - COURSE SEARCH

#### Search for Course to Swap for Development of United States-I

Student Program: Undergraduate

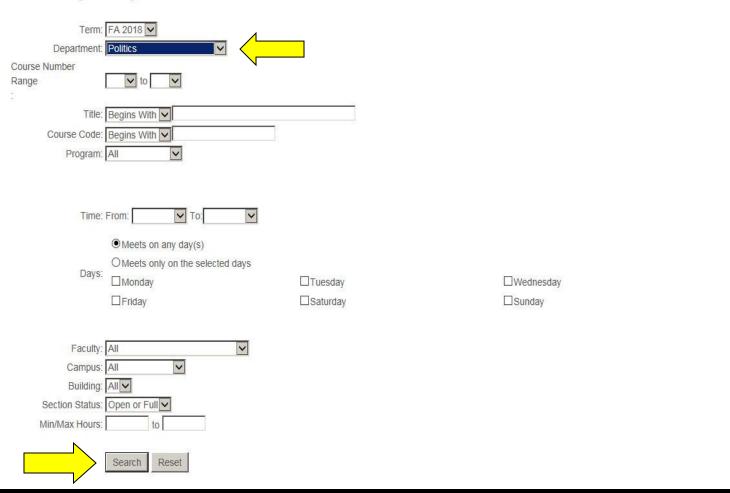

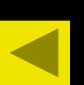

After selecting the Swap button, you will be taken to the Course Search screens. Enter in your search criteria and hit the Search button. In this example, I want to find all courses offered in Politics.

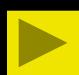

Thursday

| Swap    | Course<br>code | Name                                | Req Note   | Faculty                      | Reg/Max | Status      | Schedule                                                                                    | Credits | Begin Date | End Date   |
|---------|----------------|-------------------------------------|------------|------------------------------|---------|-------------|---------------------------------------------------------------------------------------------|---------|------------|------------|
| 0       | POL 120-a      | Intro to Political Ideologies       |            | Lunde Seefeldt,<br>Jennapher | 23/22   | Closed      | TR 9:40 - 11:10 AM; MAIN Campus, Olin Hall, Tech classroom, 129                             | 3.0     | 08/27/2018 | 12/07/2018 |
| ۲       | POL 120-b      | Intro to Political Ideologies       | ۱ <u> </u> | Lunde Seefeldt,<br>Jennapher | 20/22   | Reopened    | TR 12:40 - 2:10 PM; MAIN Campus, Olin Hall, Tech classroom, 129                             | 3.0     | 08/27/2018 | 12/07/2018 |
| 0       | POL 130-a      | Intro to Comparative Politics       |            | Hendrickson, Petra           | 10/20   | Open        | MWF 9:10 - 10:10 AM; MAIN Campus, Sutcliffe Athletics Bldg, Classroom, 330                  | 3.0     | 08/27/2018 | 12/07/2018 |
| 0       | POL 130-b      | Intro to Comparative Politics       |            | Hendrickson, Petra           | 16/20   | Open        | MWF 10:20 - 11:20 AM; MAIN Campus, Sutcliffe Athletics Bldg, Classroom, 330                 | 3.0     | 08/27/2018 | 12/07/2018 |
| 0       | POL 205-a      | Intro to Political Analysis         |            | Hendrickson, Petra           | 1/1     | Closed      | 0:00 - 0:00 AM; MAIN Campus, Building, No Description                                       | 3.0     | 08/27/2018 | 12/07/2018 |
| 0       | POL 210-a      | American Politics &<br>Institutions |            | Stroup, Daniel G.            | 25/30   | Open        | MWF 11:30AM - 12:30 PM; MAIN Campus, Crounse Academic Center, Tech classroom w/ tables, 301 | 3.0     | 08/27/2018 | 12/07/2018 |
| 0       | POL 260-a      | Intro to International<br>Relations |            | Bosco, Robert                | 25/25   | Waitlist(1) | MWF 10:20 - 11:20 AM; MAIN Campus, Crounse Academic Center, Tech classroom w/ Tables, 313   | 3.0     | 08/27/2018 | 12/07/2018 |
| 0       | POL 260-b      | Intro to International<br>Relations |            | Bosco, Robert                | 24/25   | Reopened    | MWF 11:30AM - 12:30 PM; MAIN Campus, Crounse Academic Center, Tech classroom w/ Tables, 313 | 3.0     | 08/27/2018 | 12/07/2018 |
| 0       | POL 300-a      | Western Political Theory-I          |            | Paskewich, Christopher       | 26/30   | Open        | TR 8:00 - 9:30 AM; MAIN Campus, Crounse Academic Center, Tech classroom, 302                | 3.0     | 08/27/2018 | 12/07/2018 |
| 0       | POL 320-a      | American Constitutional<br>Interpre |            | Stroup, Daniel G.            | 22/30   | Open        | MWF 9:10 - 10:10 AM; MAIN Campus, Young Hall, Classroom, 244                                | 3.0     | 08/27/2018 | 12/07/2018 |
| 0       | POL 323-a      | The New American<br>Democracy?      |            | Lunde Seefeldt,<br>Jennapher | 7/30    | Open        | TR 2:20 - 3:50 PM; MAIN Campus, Olin Hall, Tech classroom, 129                              | 3.0     | 08/27/2018 | 12/07/2018 |
| 0       | POL 343-a      | African Politics                    |            | Hartmann, Lori L.            | 21/30   | Open        | MWF 12:40 - 1:40 PM; MAIN Campus, Crounse Academic Center, Tech classroom w/ tables, 301    | 3.0     | 08/27/2018 | 12/07/2018 |
| 0       | POL 346-a      | East Asian Politics                 |            | Badie, Dina A.               | 18/30   | Open        | TR 12:40 - 2:10 PM; MAIN Campus, Crounse Academic Center, Tech classroom w/<br>Tables, 313  | 3.0     | 08/27/2018 | 12/07/2018 |
| 0       | POL 363-a      | American Foreign Policy             |            | Badie, Dina A.               | 30/30   | Waitlist(4) | TR 9:40 - 11:10 AM; MAIN Campus, Crounse Academic Center, Tech classroom w/ Tables, 313     | 3.0     | 08/27/2018 | 12/07/2018 |
| 0       | POL 370-a      | International Political<br>Economy  |            | Bosco, Robert                | 31/30   | Waitlist(2) | MWF 1:50 - 2:50 PM; MAIN Campus, Crounse Academic Center, Tech classroom w/ tables, 301     | 3.0     | 08/27/2018 | 12/07/2018 |
| 0       | POL 371-a      | Political Economy of<br>Development |            | Hartmann, Lori L.            | 13/30   | Open        | MWF 8:00 - 9:00 AM; MAIN Campus, Crounse Academic Center, classroom, 315                    | 3.0     | 08/27/2018 | 12/07/2018 |
| 0       | POL 402-a      | Research Participation              |            | Werner, Brett Alan           | 1/1     | Closed      | 0:00 - 0:00 AM; MAIN Campus, Building, No Description                                       | 3.0     | 08/27/2018 | 12/07/2018 |
| 0       | POL 461-a      | The Construction of Europe          |            | Sabate-Llobera, Nuria        | 10/20   | Open        | 0:00 - 0:00 AM; STRS Campus, ABRD Building                                                  | 3.0     | 08/27/2018 | 12/07/2018 |
| 0       | POL 500-a      | Senior Seminar                      |            | Paskewich, Christopher       | 11/10   | Waitlist(1) | TR 2:20 - 3:50 PM; MAIN Campus, Crounse Academic Center, Tech seminar, 401                  | 3.0     | 08/27/2018 | 12/07/2018 |
| 1000000 |                |                                     |            |                              |         |             |                                                                                             |         |            |            |

Just select the course you want to swap into and then hit the Swap button.

Swap

#### Add/Drop

| Term:<br>Student P         | CHI THEORY SHE                                                                                                    | FA 2018 V<br>Undergraduate    |                     | ogram for this registration and                            |         |                | n to find a course. |                    |                 |                   |                          |  |
|----------------------------|----------------------------------------------------------------------------------------------------|-------------------------------|---------------------|------------------------------------------------------------|---------|----------------|---------------------|--------------------|-----------------|-------------------|--------------------------|--|
|                            | Registration is currently OPEN. Your assigned date to register is 07/02/2018, 08:30a to 07/13/2018, 12:01a.         You are currently registered for 7 credits.         Program:       All       Select which courses will be displayed in the schedule & searches below. |                               |                     |                                                            |         |                |                     |                    |                 |                   |                          |  |
| O Message                  | 25                                                                                                    |                               |                     |                                                            |         |                |                     |                    |                 |                   |                          |  |
| HIS 230-a -<br>POL 120-b - |                                                                                                    |                               |                     |                                                            |         |                |                     |                    |                 |                   |                          |  |
| To add a                   | i course, sta                                                                                                    |                               |                     | opdown of courses that match<br>or section codes you need, |         |                |                     | e code and section | number you want | from the dropdown | 1. You can add up to six |  |
| 1.<br>3.<br>5.             | Course Co                                                                                                    | de:                           |                     |                                                            | -       | 2.<br>4.<br>6. | ourse Code:         |                    |                 |                   |                          |  |
| Your Schedule              | (Registered)                                                                                                    |                               |                     |                                                            |         | Add Course(s)  |                     |                    |                 |                   |                          |  |
| Drop Swap                  | Title                                                                                                    | Title                         | Schedule            | Location                                                   | Credits |                |                     |                    |                 |                   |                          |  |
|                            | CHE 131-b                                                                                                    | General Chemistry-I           | MWF 9:10 - 10:10 AM | MAIN Campus Young Hall 110                                 | 4.00    |                |                     |                    |                 |                   |                          |  |
|                            |                                                                                                    | CHE 131 Lab                   | T 8:00 - 11:00 AM   | MAIN Campus Young Hall 204                                 | 0.00    |                |                     |                    |                 |                   |                          |  |
|                            | la presidente da fo                                                                                                    | Intro to Political Ideologies | TR 12:40 - 2:10 PM  | MAIN Campus Olin Hall 129                                  | 3.00    |                |                     |                    |                 |                   |                          |  |
| Drop Select                | ed Courses                                                                                                    | Swap                          |                     |                                                            |         |                |                     |                    |                 |                   |                          |  |

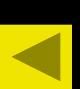

If the Swap was successful, you will see a message stating the one course was dropped and the other course was added. The one course will disappear from your schedule and the new course will appear.

| A | d | d | D | ro | p |  |
|---|---|---|---|----|---|--|
|   |   |   |   |    |   |  |

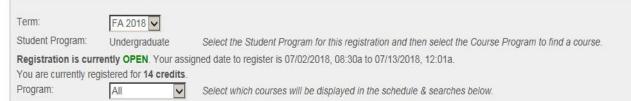

#### Add by Course Code Course Search

To add a course, start typing its course code in the box below. A dropdown of courses that match what you have typed will appear. Select the course code and section number you want from the dropdown. You can add up to six courses at a time using this feature. If you don't know the course or section codes you need, use the course search tab above.

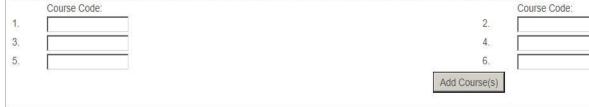

| Your | Schedu  | le (Registered)  |                               |                      |                                        | 6. A          |
|------|---------|------------------|-------------------------------|----------------------|----------------------------------------|---------------|
| Drop | Swap    | Title            | Title                         | Schedule             | Location                               | Credits       |
|      | 0       | CHE 131-b        | General Chemistry-I           | MWF 9:10 - 10:10 AM  | MAIN Campus Young Hall 110             | 4.00          |
|      | 0       | CHE 131L-c       | CHE 131 Lab                   | T 8:00 - 11:00 AM    | MAIN Campus Young Hall 204             | 0.00          |
|      | 0       | EXO 001-a        | Extended Orientation          | M 1:50 - 2:50 PM     | MAIN Campus Crounse Academic Center 10 | 6 <u>1.00</u> |
|      | 0       | <u>HUM 110-a</u> | Intro to Humanities-I         | MWF 8:00 - 9:00 AM   | MAIN Campus Crounse Academic Center 30 | 2 3.00        |
|      | 0       | POL 120-b        | Intro to Political Ideologies | TR 12:40 - 2:10 PM   | MAIN Campus Olin Hall 129              | 3.00          |
|      | 0       | <u>SPA 121-b</u> | Review of Fundamentals        | MWF 10:20 - 11:20 AM | MAIN Campus Crounse Academic Center 40 | 5 3.00        |
| Drop | o Selec | ted Courses      | Swap                          |                      |                                        |               |

Once you have registered for all your courses, you are finished. No other steps are required to complete your registration. Please logout of the Centrenet to ease traffic on the system and help online registration to run smoothly.

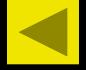

Help us ensure the success of online registration:

- 1. Do not access online registration until your time to register. You can access the system prior to registration to view your dates and times to register, but please do this before registration begins.
- 2. Register as quickly as possible once you are in the registration system by knowing the correct course number and section letter for the courses you want and having alternates ready in case courses are closed.
- 3. Once you are finished, logout of Centrenet. Please do not reenter online registration during peak hours of registration week (10:00 am to 1:00 pm).
- 4. You will already be registered for a section of FYC 001 (Find Your Centre).

Thank you for all your assistance.